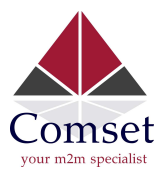

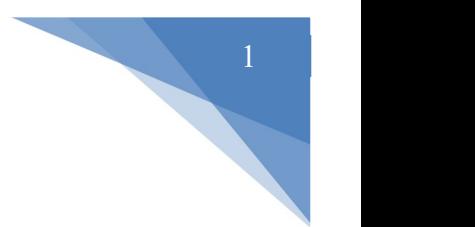

## How to configure L2TP over IPSec on the Comset CM685V Router

## Network Topology:

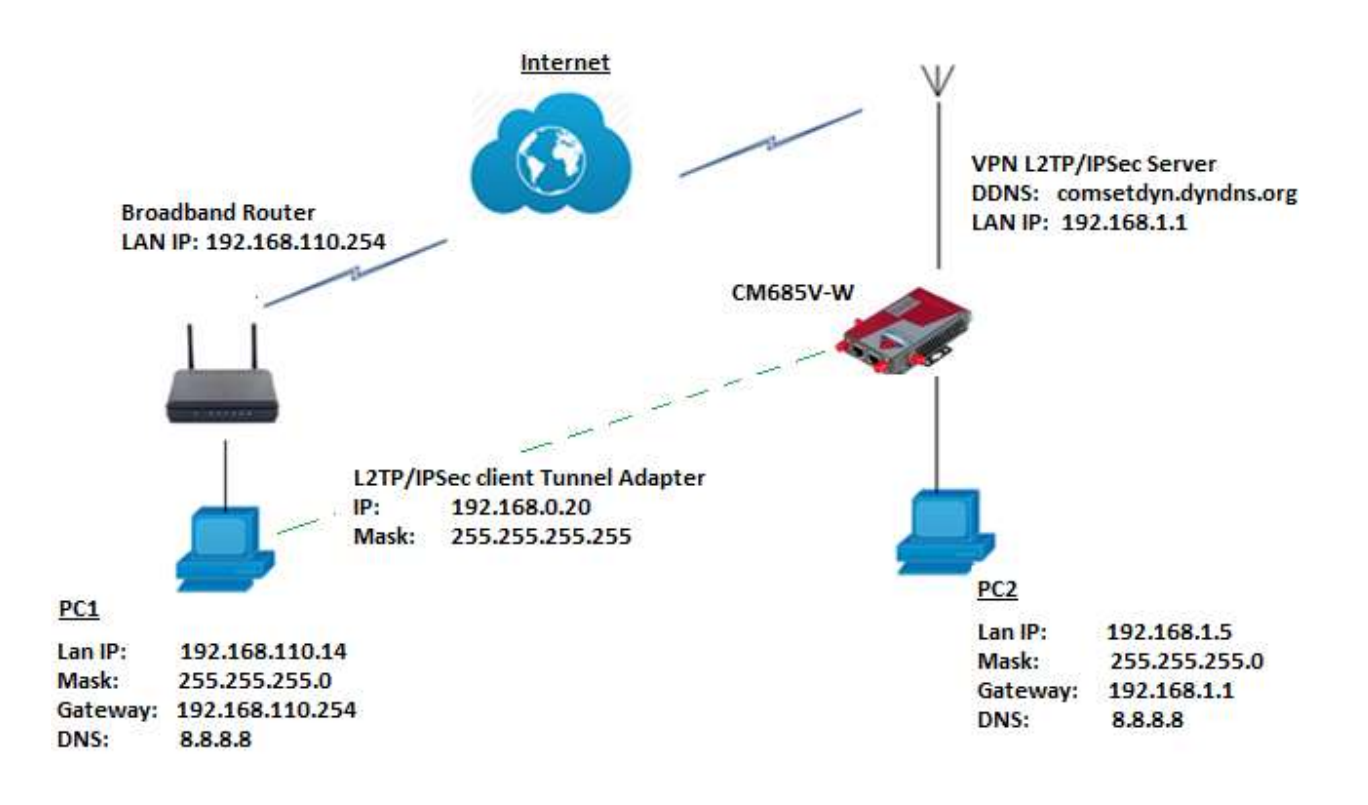

To configure VPN L2TP over IPSec on the Comset CM685V router, please configure the router with the correct APN that will provide you with a Public WAN IP address, such as telstra.extranet for a Telstra Data SIM. You need to ask your carrier to activate your SIM card with a Public WAN IP.

1. Configure APN settings for a Public WAN IP. For Telstra Data SIM, go to Network-> Mobile -> APN -> telstra.extranet.

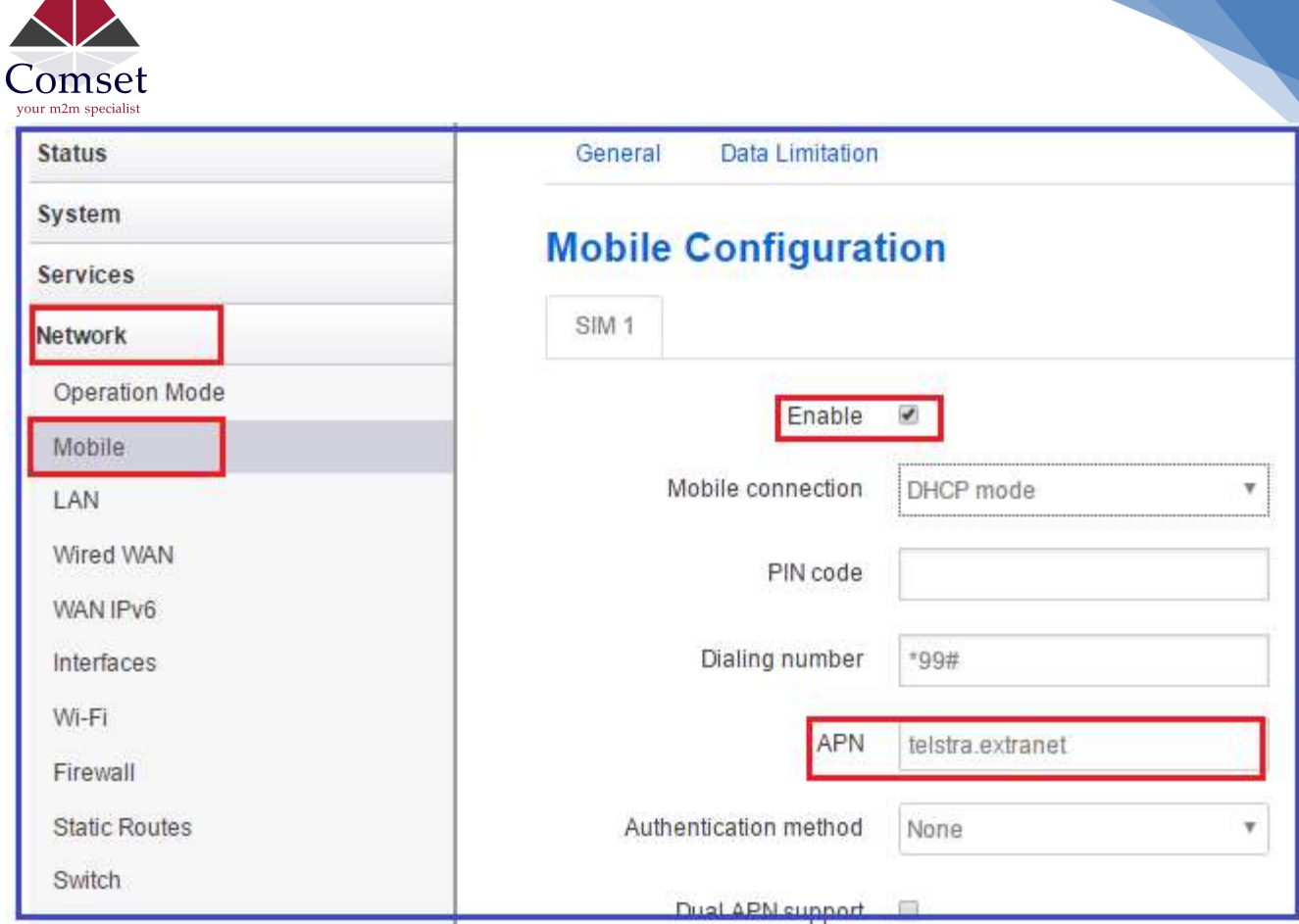

2

2. Go to the Status Page to check the WAN IP address. The WAN IP address in this example is 120.157.59.141. Use this WAN IP address on the L2TP/IPSec client settings.

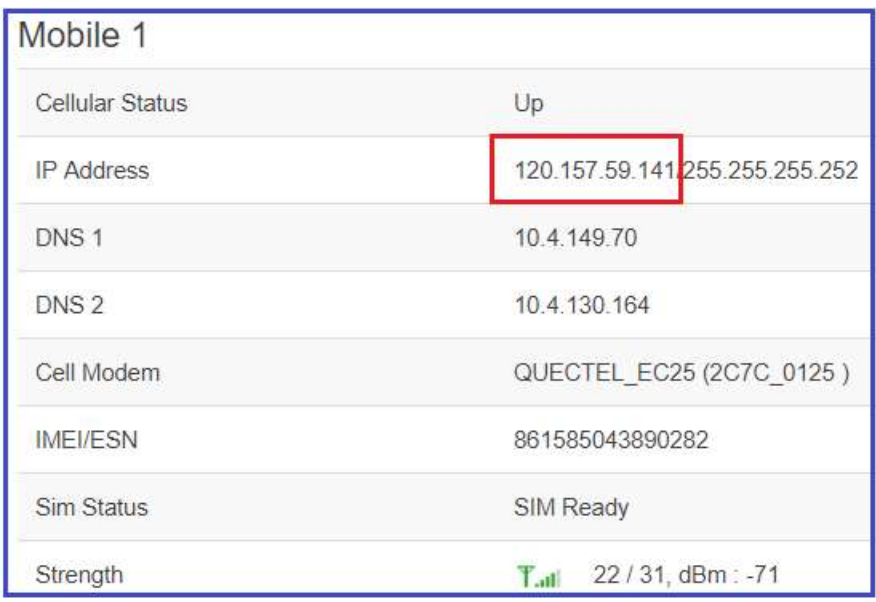

3. Go to Services -> VPN -> IPSec-> and click on the Edit Button. Configure IPSec settings as shown below.

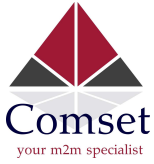

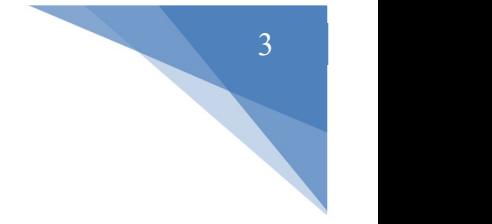

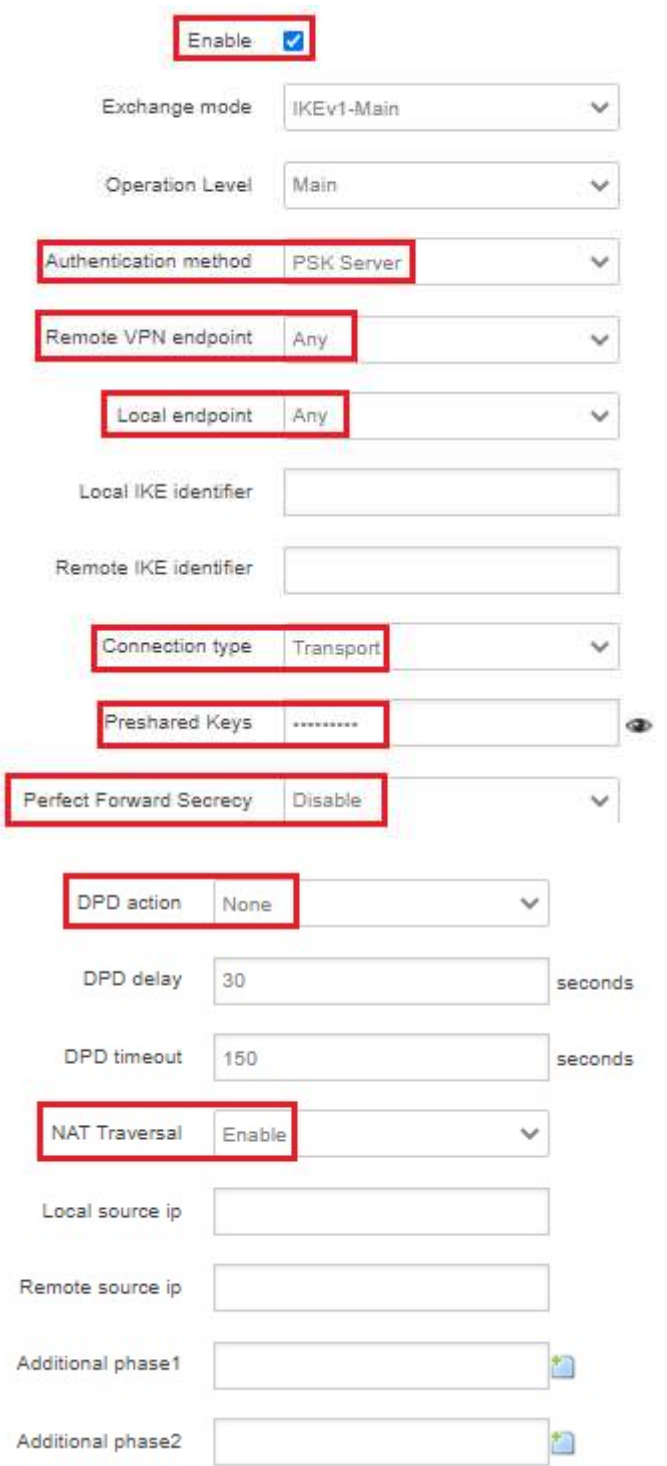

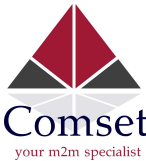

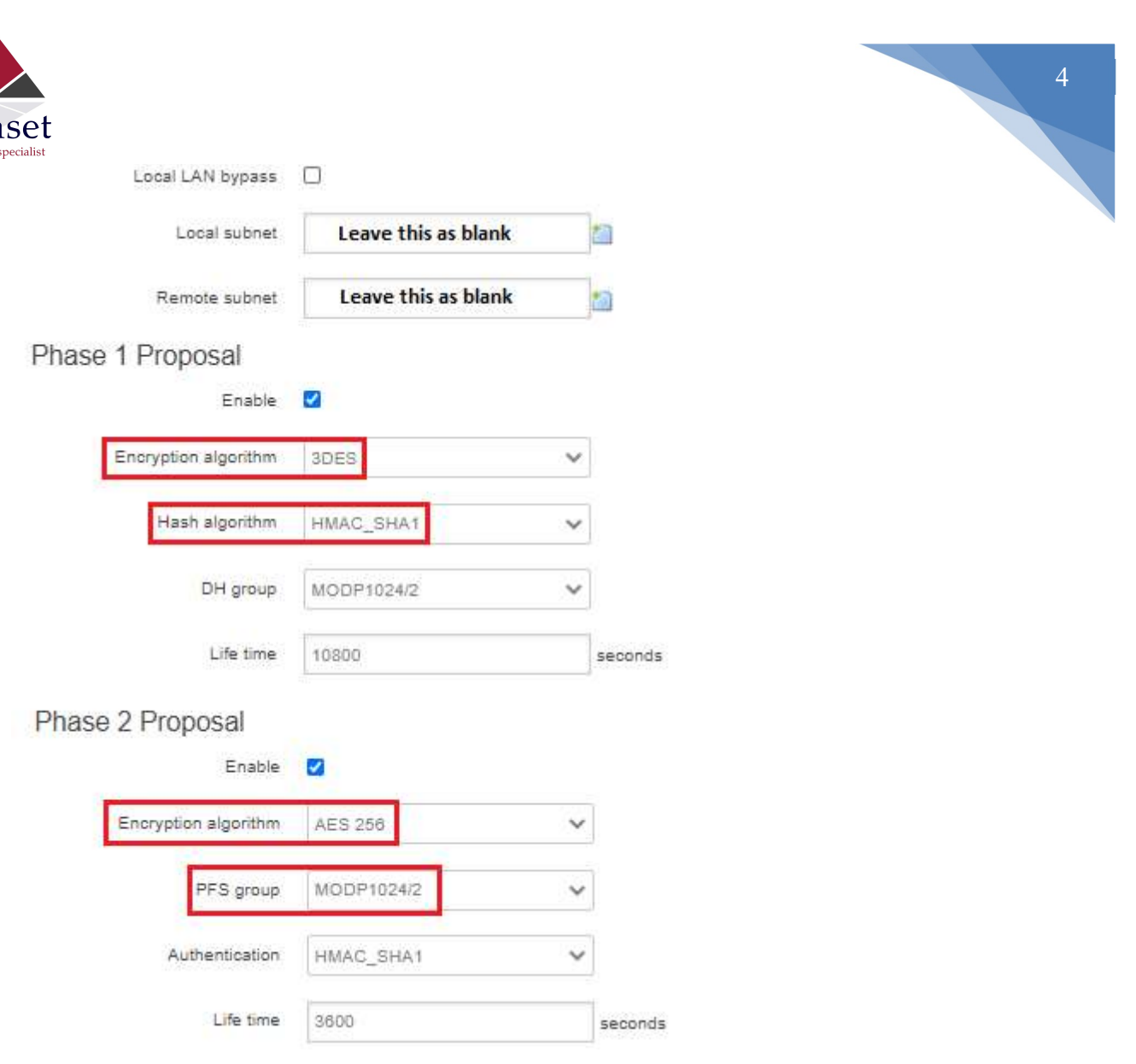

- 4. Click on "Save and Apply".
- 5. Go to Services -> VPN -> L2TP-> and click on "Edit". Configure the L2TP server as shown below.

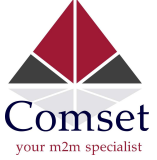

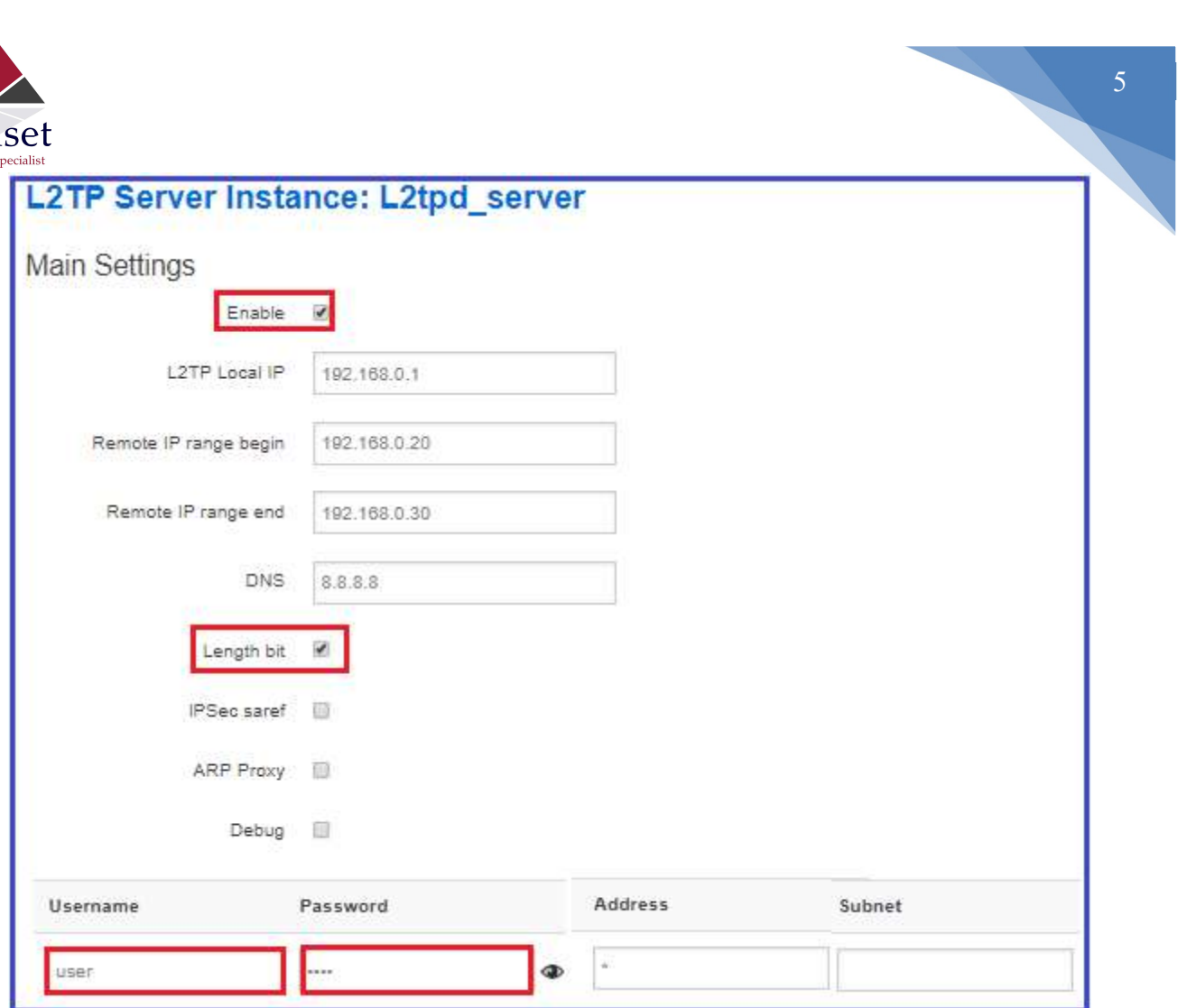

6. Allow "Ping from WAN to LAN" on the Firewall security page. Go to Network -> Firewall -> Security. Set "Ping from WAN to LAN" to "Allow".

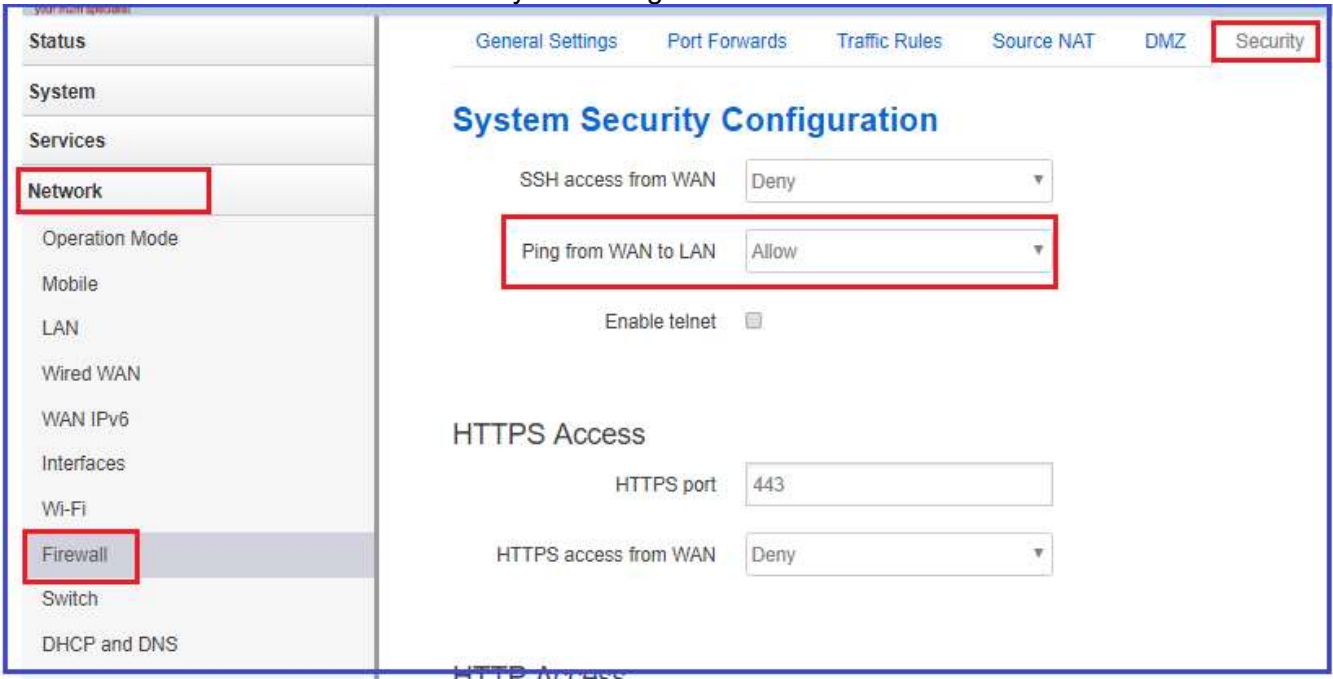

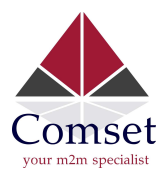

## 7. Go to Network-> Firewall-> Traffic Rules. Enable "Allow-ALL-LAN-Ports".

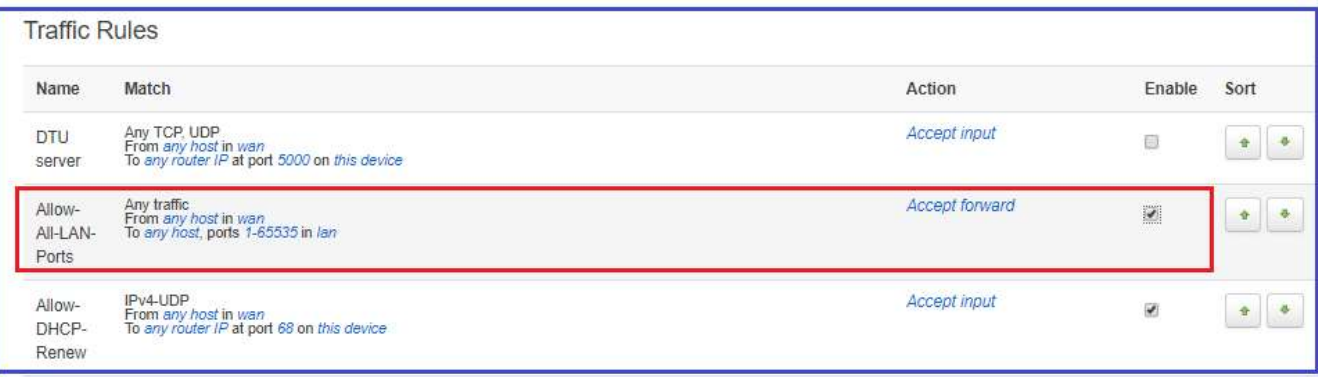

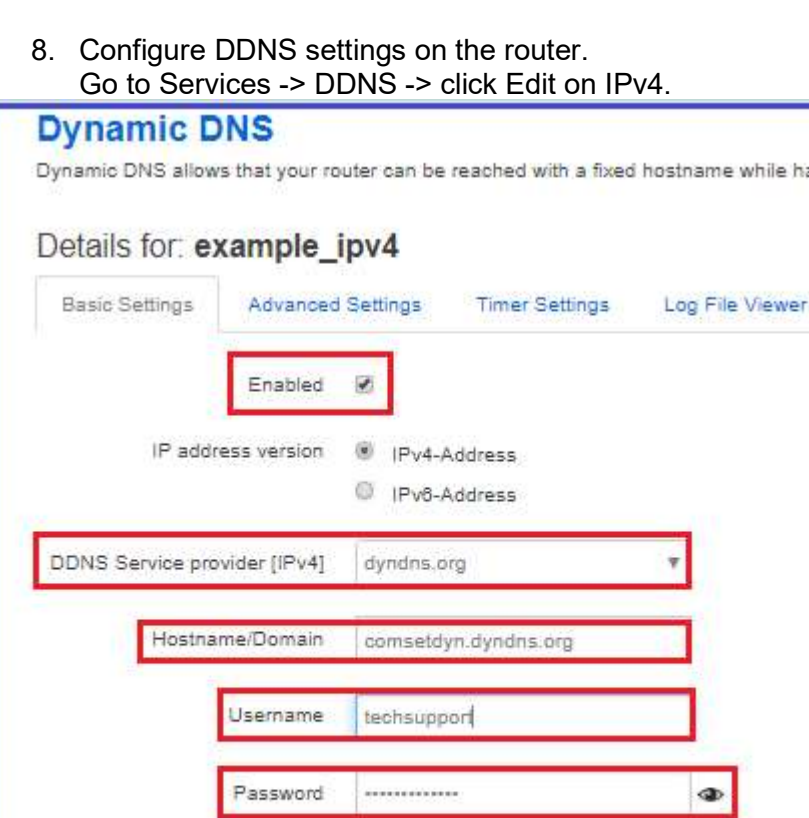

Use HTTP Secure

Save

Reset

Save & Apply

6

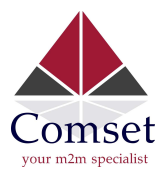

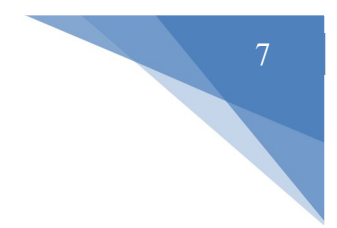

## On your Windows PC

1. Go to Network and Internet Settings -> VPN -> Add a VPN connection.

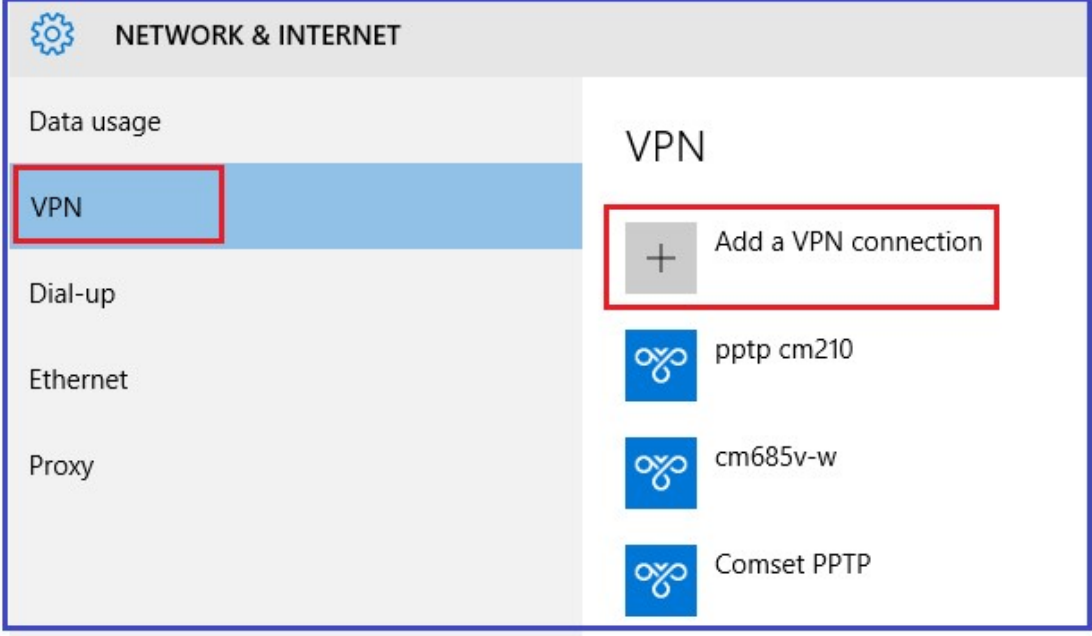

2. Set VPN Settings as below and click on the Save button.

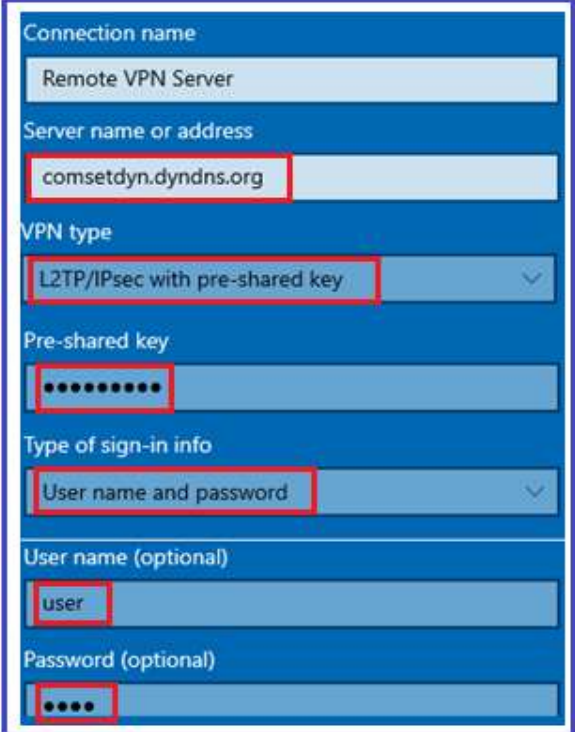

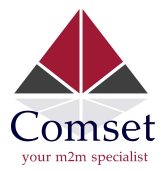

3. Go to control Panel -> Network and internet -> Network connections -> Right click on "Remote VPN Server" and click on Properties.

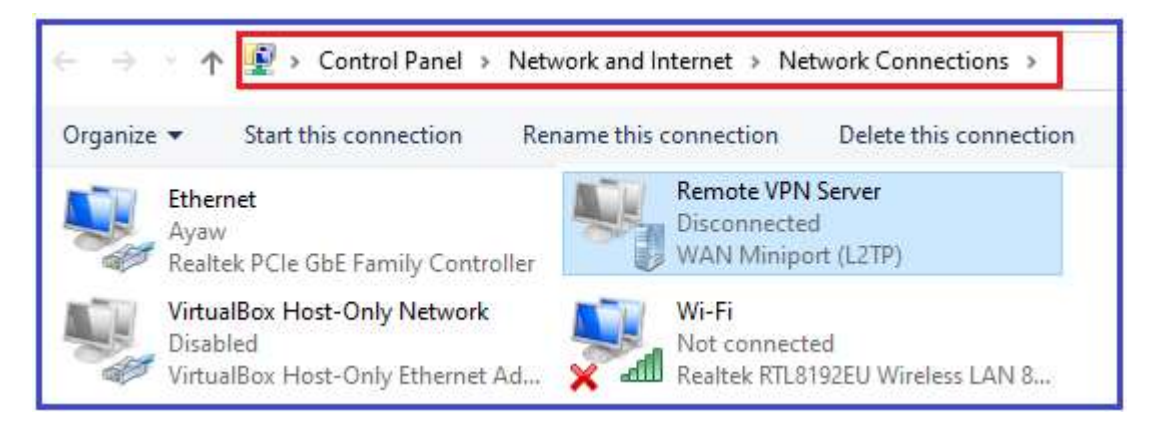

4. On the Security tab, select L2TP/IPSec. Enable "Allow these protocols (CHAP and MS-CHAP v2)".

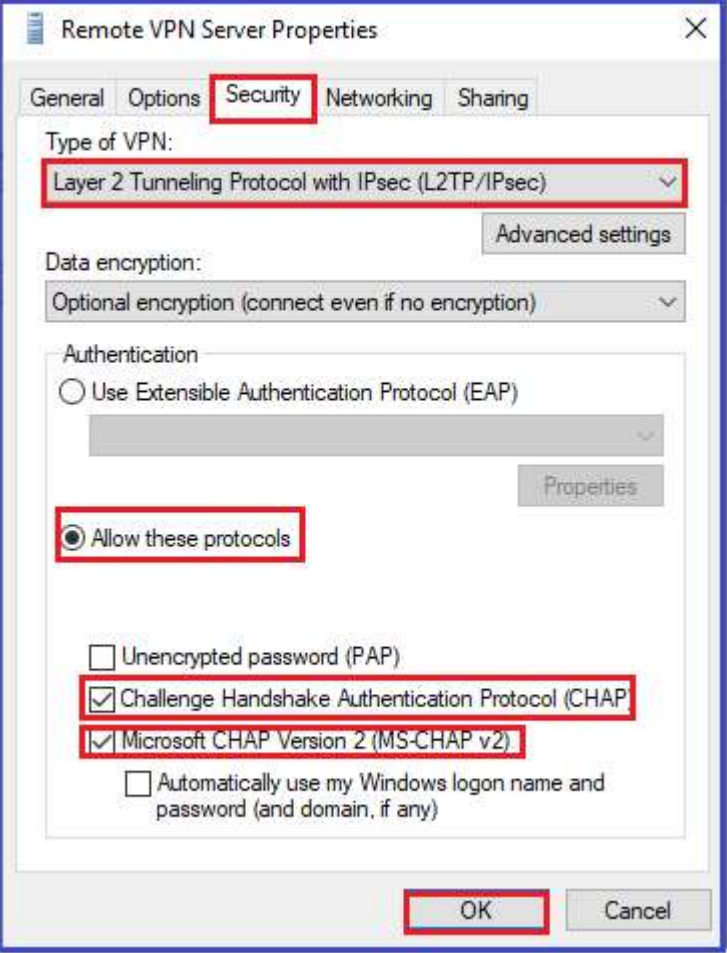

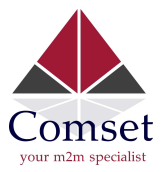

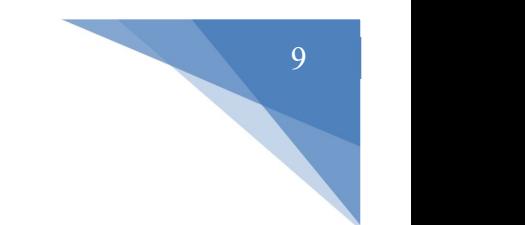

5. On the VPN settings, click Connect on "Remote VPN Server".

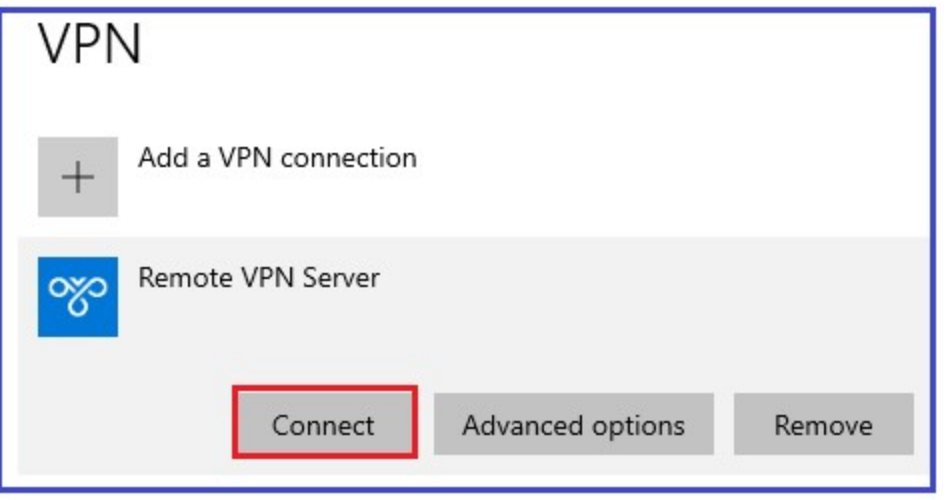

6. On the router GUI, go to Status -> VPN -> L2TP Status to check L2TP client.

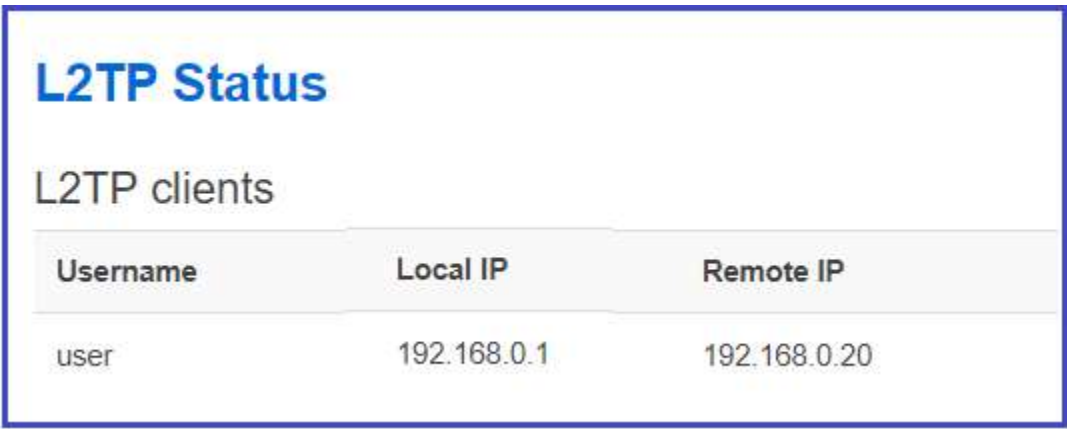

7. Ping PC2 (192.168.1.5) behind the L2TP/IPSec server from PC1.

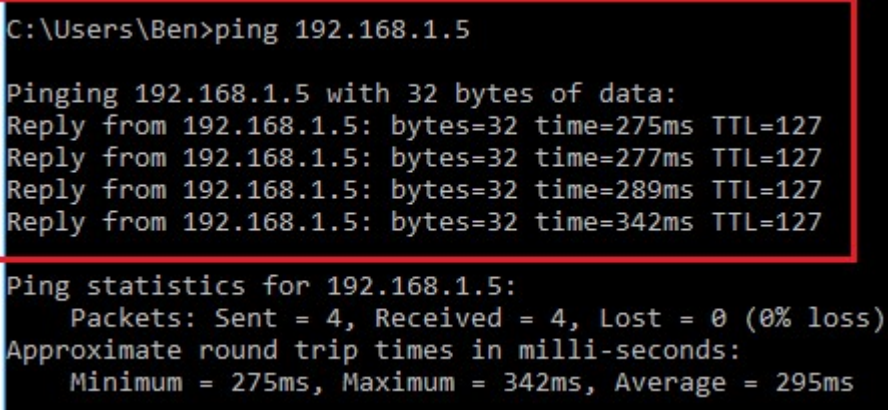

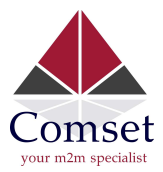

- 8. If L2TP/IPSec client needs to access the internet via L2TP/IPSec server, we need to add a Firewall Rule to allow it.
- 9. Go to Network $\rightarrow$ Firewall $\rightarrow$ Traffic Rules, and scroll down. Input rule name and click "Add and edit…"

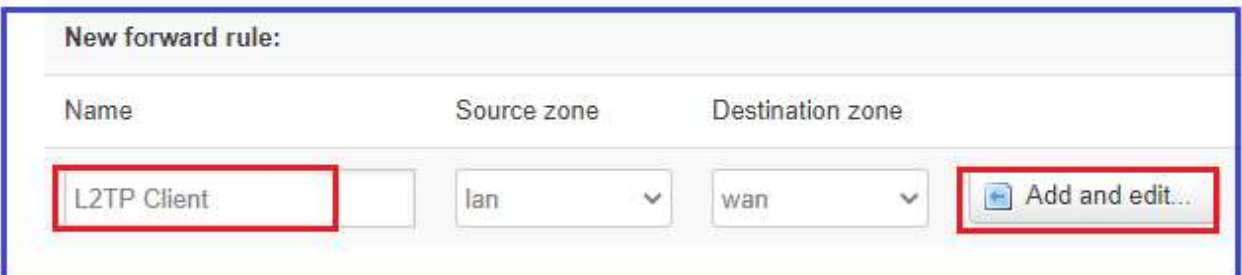

10. Set Protocol to Any, Source zone to **WAN**, source address to the L2TP virtual IP subnet. We use 192.168.0.0/24. Destination zone set to Any zone and action to ACCEPT.

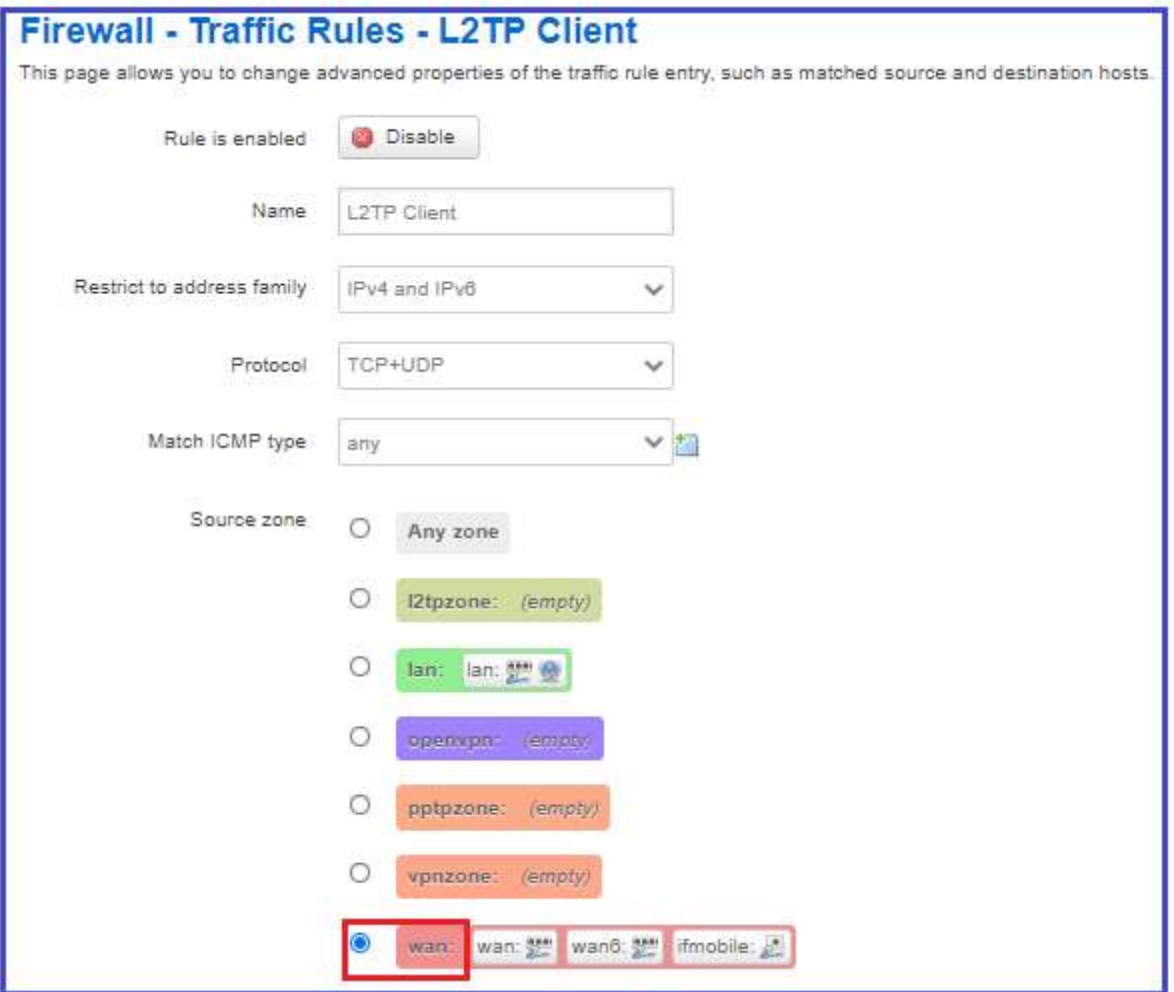

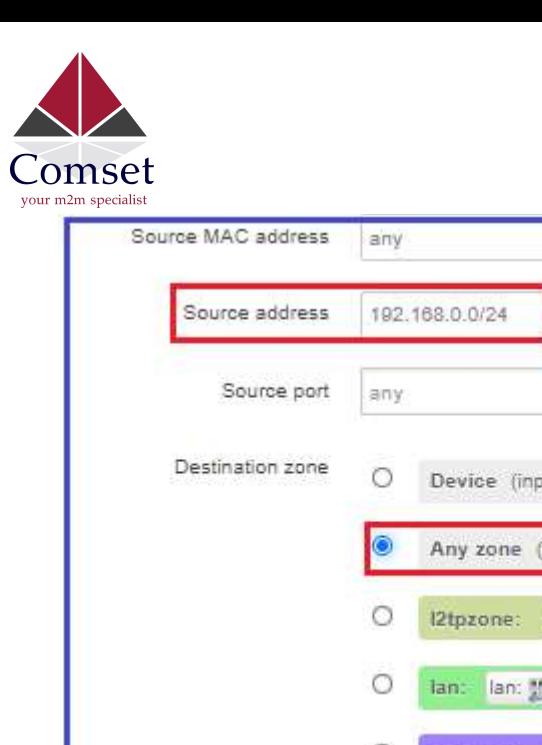

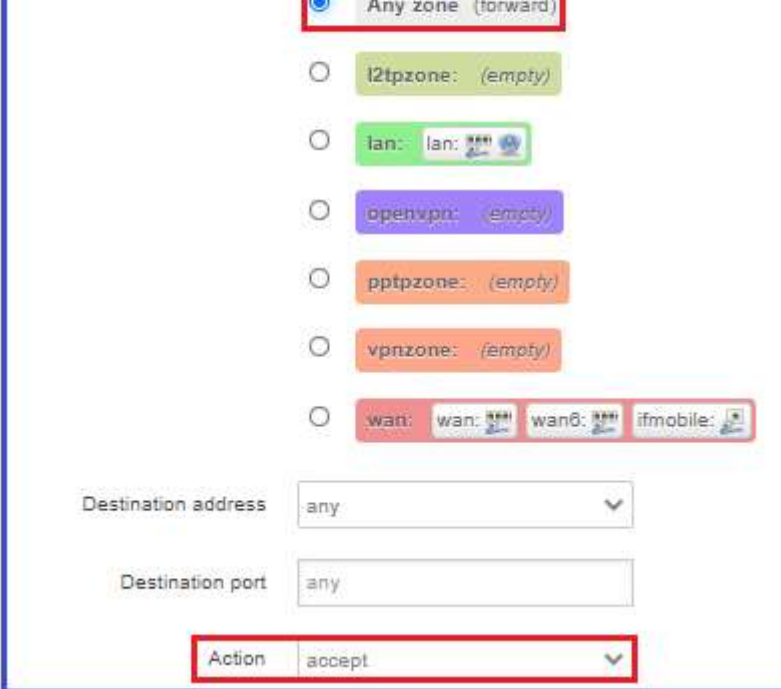

Y

 $\checkmark$ 

ùťj

- 11. Click the "Save & Apply" button.
- 12. Ping and trace public IP from L2TP client.

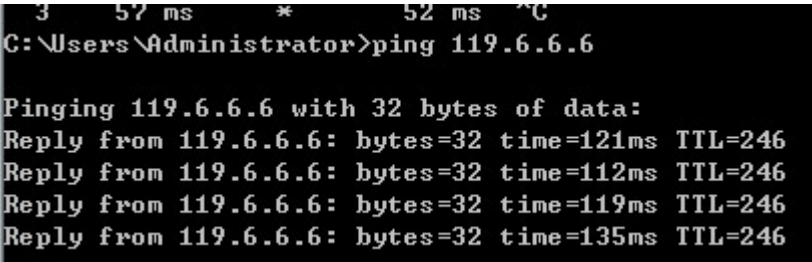

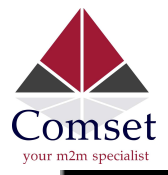

ı

 $\sim$   $\sim$   $\sim$ 

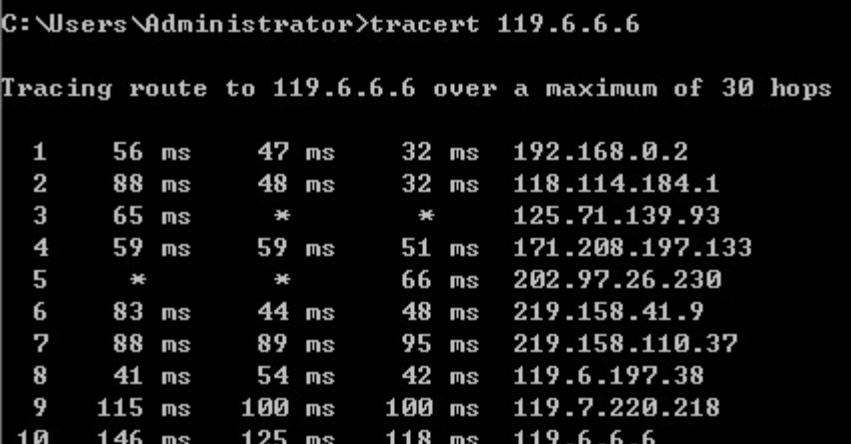